## **Philadelphia SIS Project: Viewing Grades in the Student Portal**

## *Viewing Report Card Grades in the Student Portal*

1. Using the Mozilla Firefox internet browser, navigate to [http://www.philasd.org.](http://www.philasd.org/) Select the *Login* button in the top right corner.

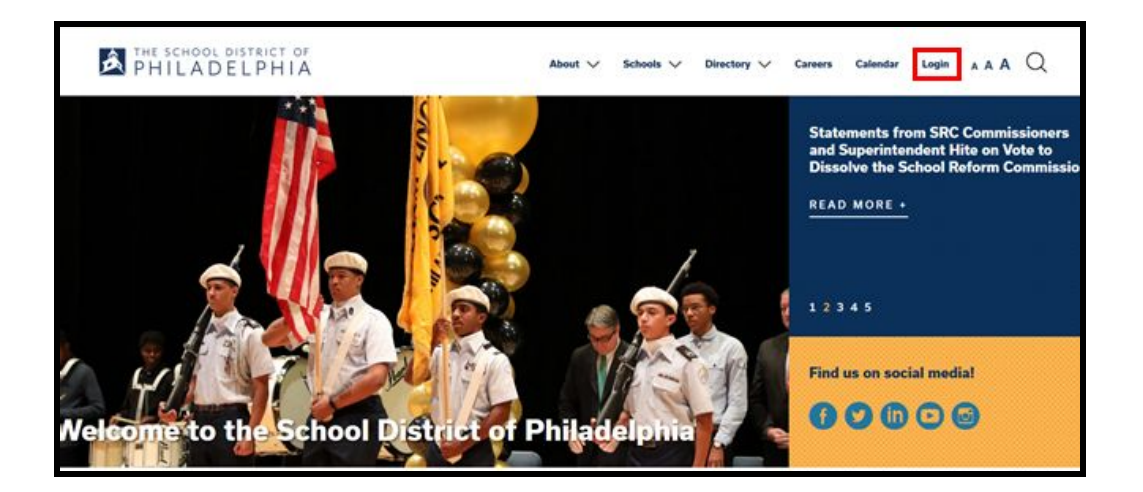

2. Enter your student's district Username and Password. Click *Login*.

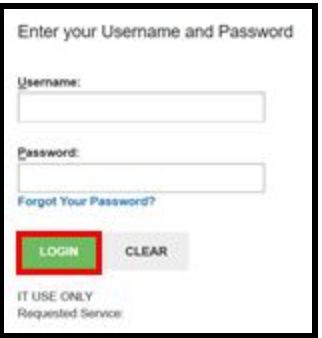

- *B Shakes* . Today Monday, November 20th 2017 Today 2 (10/26/2017-01/09/2018) Assignments Due Today  $\left( \begin{matrix} \rule{0mm}{2mm} \rule{0mm}{2mm} \end{matrix} \right)$  . No ausignments entered for today **AM** Maher,<br>Jereolar e bone **Hallmouth S**  $\rm{Rm}$  205 Grade Book Updates 11:0048 Assignments Due Tomorrow Athendonia m Maher,<br>Jerenter lim 205 Homesom 5 12.00PM **Chuck de** (m) No assignments antered for ton 3.02M Maher,<br>Jennifer Class **Reading 5** Av. 205 Maher,<br>Jennifer Class Vennig 5 Rm 205
- 4. On the left side of the screen, select Grades.

5. A list of the student's courses and the grades received for each term will appear.

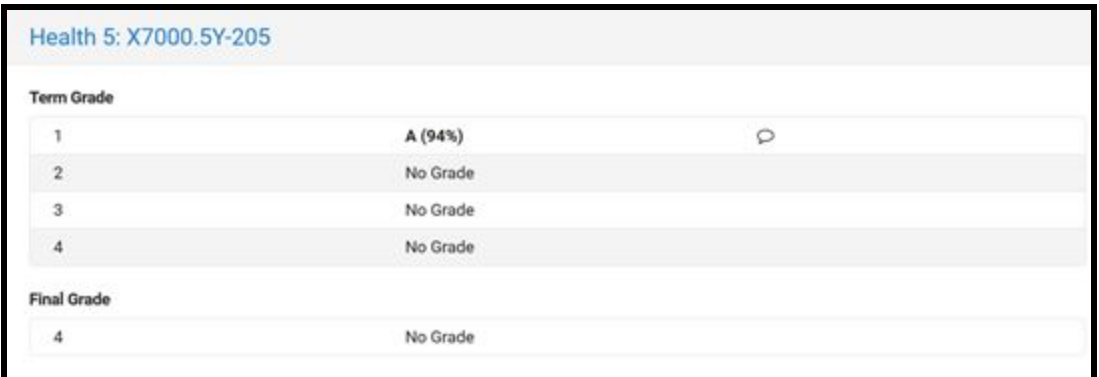

6. To see any Report Card comments, hover the mouse over the speech bubble and the comments will display.

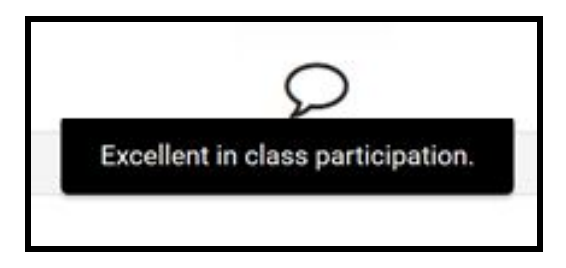

## *Viewing Assignment Grades in the Student Portal*

1. To view any assignment grades, select *Grade Book Updates* on the left side of the screen.

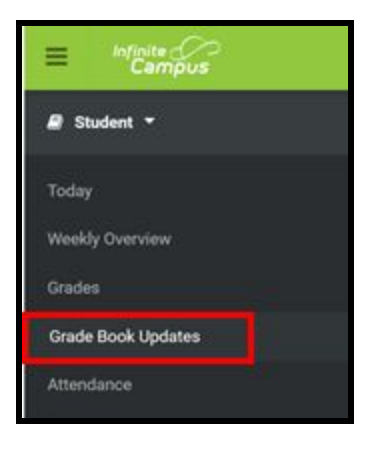

2. Any recently updated assignments and their corresponding grades will display.

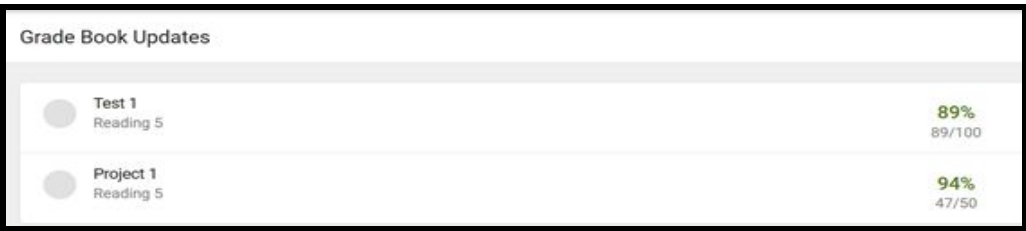

3. For additional information on a particular assignment, click on the assignment name.

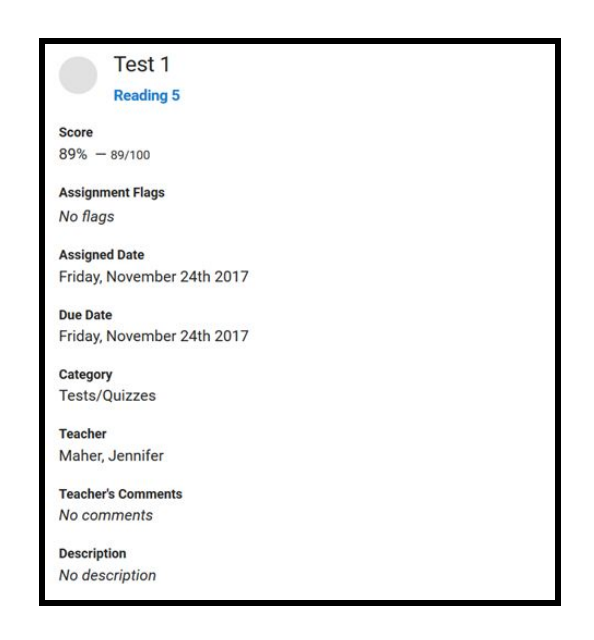